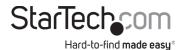

# 2 Port PCI Express 1394a FireWire Card

# **Product Diagram (PEX1394A2V2)**

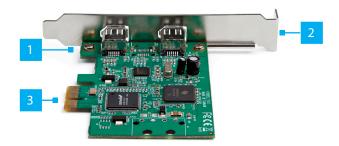

| Component |                      | Function                                                                                     |
|-----------|----------------------|----------------------------------------------------------------------------------------------|
| 1         | Bracket Screws       | • Used to secure the <b>Bracket</b> to the <b>Card</b> .                                     |
| 2         | Full Profile Bracket | Used to securely attach the Card to the Host Computer.                                       |
| 3         | PCle Connector       | • Used to connect the <b>Card</b> to a <b>PCI Express Slot</b> on the <b>Host Computer</b> . |

# Requirements

For the latest requirements, please visit <a href="www.startech.com/PEX1394A2V2">www.startech.com/PEX1394A2V2</a>

- Phillips Head Screwdriver x 1
- Operating System
- Windows® 10, 8.1, 8, and 7
- Windows Server 2019, 2016, and 2012
- mac OS 10.13, 10.12, 10.11 and 10.10
- · Linux® Ubuntu

# **Package Contents**

- PCI Express FireWire Card x 1
- Full Profile Bracket (pre-installed) x 1
- Low Profile Bracket x 1
- Ouick-Start Guide x 1

## Installation

**Warnings!** PCI Express cards, can be severely damaged by static electricity. Be sure that you are properly grounded before opening your computer case or touching your card.

Be careful to handle the card by its edges and not the gold connectors.

- 1. Turn off the **Host Computer** and all connected **Peripheral Devices** (e.g. printer, external hard drives, etc.).
- 2. Unplug the **Power Cable** from the **Host Computer**.
- 3. Remove the cover from the **Host Computer's Case**.

**Note:** Refer to the documentation that came with your computer for further information on how to properly remove the computer case.

4. Locate a PCI Express Slot and remove the Metal Cover Plate.

**Note:** Refer to the documentation that came with your computer for further information on how to properly remove the metal cover plate.

- 5. Gently insert the PCIe Connector on the Card into the PCI Express Slot.
- 6. Using the screws removed from the **Metal Cover Plate** and a **Phillips Head Screwdriver**, secure the **Card** to the rear of the computer case.
- 7. Place the cover back over the computer case.
- 8. Reconnect the power cable and **Peripheral Devices** to the **Host Computer** and power the **Host Computer** On.

# **Verifying Installation**

The operating system will detect the presence of the card and automatically install the necessary drivers.

### Windows

- Open the *Device Manager* screen by right-clicking on Computer, and then select Manage. In the *Computer Management* screen, select *Device Manager* from the left panel (For Windows 8, open the Control Panel and select *Device Manager*).
- Expand the IEEE 1394 bus host controllers section. You should see the **Texas** Instruments 1394 OHCI Compliant Host Controller in the list with no exclamation points or question marks next to it.

### macOS

- 1. Navigate to the **Systems Information** screen.
- 2. Expand the PCI Cards section. You should see pci104c,8025 listed with Yes under the **Driver Installed** field.

# **Installing the Low Profile Bracket**

- 1. Using a small **Phillips Head Screwdriver**, remove the **Bracket Screws** (x 2) from the Card.
- 2. Remove the **Full Profile Bracket** from the **Card**.
- 3. Align the Mounting Holes on the Low Profile Bracket with the Bracket Screw Holes on the Card.
- 4. Carefully insert the Bracket Screws through the Low Profile Bracket and into the Card.
- 5. Using a small **Phillips Head Screwdriver**, tighten the **Bracket Screws** being careful not to over-tighten.

#### **FCC Compliance Statement**

This equipment has been tested and found to comply with the limits for a Class B digital device, pursuant to part 15 of the FCC Rules. These limits are designed to provide reasonable protection against harmful interference in a residential installation. This equipment generates, uses and can radiate radio frequency energy and, if not installed and used in accordance with the instructions, may cause harmful interference to radio communications. However, there is no guarantee that interference will not occur in a particular installation. If this equipment does cause harmful interference to radio or television reception, which can be determined by turning the equipment off and on, the user is encouraged to try to correct the interference by one or more of the

- · Reorient or relocate the receiving antenna.
- Increase the separation between the equipment and receiver.
- Connect the equipment into an outlet on a circuit different from that to which the receiver is connected.
- Consult the dealer or an experienced radio/TV technician for help

This device complies with part 15 of the FCC Rules. Operation is subject to the following two conditions:

(1) This device may not cause harmful interference, and (2) this device must accept any interference received, including interference that may cause undesired operation. Changes or modifications not expressly approved by StarTech.com could void the user's authority to operate the equipment.

#### **Industry Canada Statement**

This Class B digital apparatus complies with Canadian ICES-003.

Cet appareil numérique de la classe [B] est conforme à la norme NMB-003 du Canada.

This device complies with Industry Canada licence-exempt RSS standard(s). Operation is subject to the following two conditions: (1) This device may not cause interference, and (2) This device must accept any interference, including interference that may cause undesired operation of the device.

Le présent appareil est conforme aux CNR d'Industrie Canada applicables aux appareils radio exempts de licence. L'exploitation est autorisée aux deux conditions suivantes:

(1) l'appareil ne doit pas produire de brouillage, et (2) l'utilisateur de l'appareil doit accepter tout brouillage radioélectrique subi, même si le brouillage est susceptible d'en compromettre le fonctionnement.

#### Use of Trademarks, Registered Trademarks, and other Protected Names and Symbols

This manual may make reference to trademarks, registered trademarks, and other protected names and/or symbols of thirdparty companies not related in any way to StarTech.com. Where they occur these references are for illustrative purposes only and do not represent an endorsement of a product or service by StarTech.com, or an endorsement of the product(s) to which this manual applies by the third-party company in question. StarTech.com hereby acknowledges that all trademarks, registered trademarks, service marks, and other protected names and/or symbols contained in this manual and related documents are the property of their respective holders.

#### **Warranty Information**

This product is backed by a lifetime warranty.

For further information on product warranty terms and conditions, please refer to www.startech.com/warranty.

#### **Limitation of Liability**

In no event shall the liability of StarTech.com Ltd. and StarTech.com USA LLP (or their officers, directors, employees or agents) for any damages (whether direct or indirect, special, punitive, incidental, consequential, or otherwise), loss of profits, loss of business, or any pecuniary loss, arising out of or related to the use of the product exceed the actual price paid for the product. Some states do not allow the exclusion or limitation of incidental or consequential damages. If such laws apply, the limitations or exclusions contained in this statement may not apply to you.

#### Safety Measures

• If product has an exposed circuit board, do not touch the product under power.

### Mesures de sécurité

 Si l'un des circuits imprimés du produit est visible, ne pas touchez le produit lorsqu'il est sous tension. 安全対策

製品に露出した状態の回路基盤が含まれる場合、電源が入っている状態で製品に触らないでください。

#### Misure di sicurezza

• Se il prodotto ha un circuito stampato visibile, non toccare il prodotto quando è acceso.

### Säkerhetsåtgärder

· Rör aldrig vid enheter med oskyddade kretskort när strömmen är påslagen.

### 45 Artisans Cres London, Ontario N5V 5E9

Canada

#### StarTech.com Ltd. StarTech.com LLP 2500 Creekside Parkwy Lockbourne, Ohio 43137 U.S.A.

#### StarTech.com Ltd. Unit B, Pinnacle 15 Gowerton Rd. Brackmills Northampton NN4 7BW

United Kingdom

### FR: startech.com/fr DE: startech.com/de ES: startech.com/es NL: startech.com/nl IT: startech.com/it JP: startech.com/jp